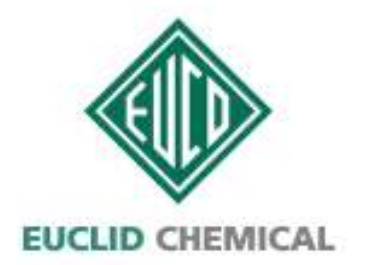

The Euclid Chemical Company Av. Ejército Nacional 253-A PH Col. Anáhuac, Del. Miguel Hidalgo C.P. 11320, México, D.F. Tel. 01 (55) 5864 9970 Fax 01 (55) 5531 0998 y 5531 0695 www.eucomex.com.mx

# Manual de ingreso al Portal Interno de Eucomex, S.A. de C.V.

## **INDICE**

## **Contenido**

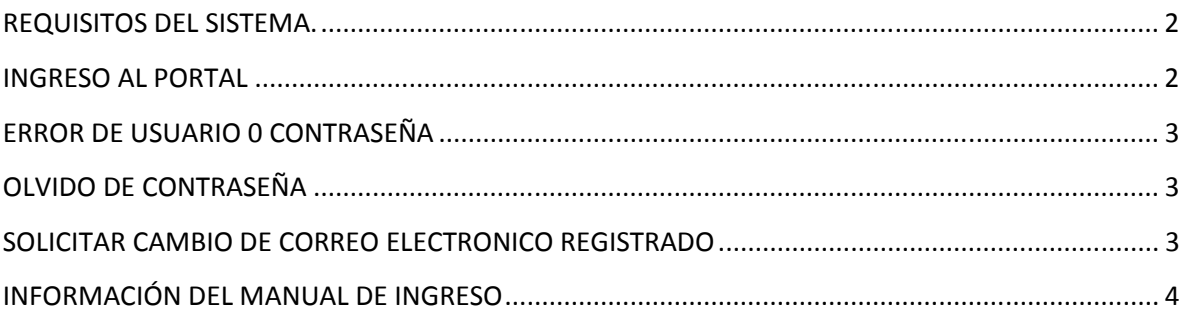

### **REQUISITOS DEL SISTEMA.**

A continuación se enlistas los requerimientos que debe tomar en consideración para poder ingresar y utilizar el Portal Digital de Eucomex.

1.- Se requiere de un equipo de cómputo con conexión a Internet.

2.- Navegador Microsoft Internet Explorer 7 o superior, Google Chrome ver. 23 o superior o Mozilla Firefox 3 o superior.

3.- Adobe Reader 9.0 o superior.

#### **INGRESO AL PORTAL**

1.- Ingresar a uno de los navegadores descritos en el apartado anterior.

2.- Escribir en la barra de dirección del navegador la dirección http://fe.eucomex.com.mx y presionar la tecla "Enter".

3.- Ingresar el usuario y contraseña como lo ilustra la imagen 1.

4.- Presionar el botón "Iniciar" o presionar la tecla "Enter" para iniciar la sesión.

Imagen 1.

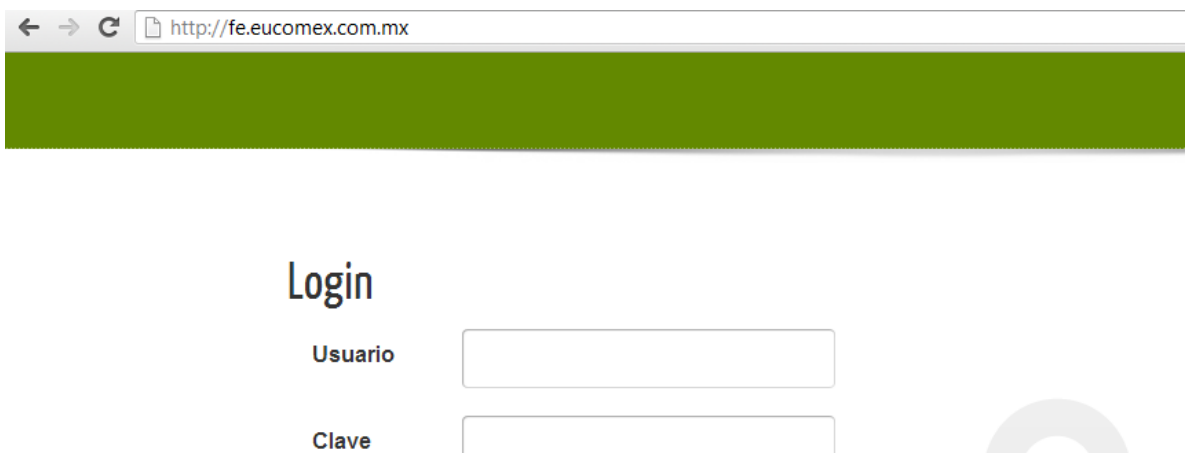

¿Olvidaste tu contraseña?

Iniciar

### **ERROR DE USUARIO 0 CONTRASEÑA**

Si se escribe equivocadamente el usuario o contraseña aparecerá en la parte superior derecha una ventana de aviso indicando del error por lo que deberá repetir el ingreso de usuario y clave.

Imagen 2 de aviso de error en el nombre de usuario o contraseña.

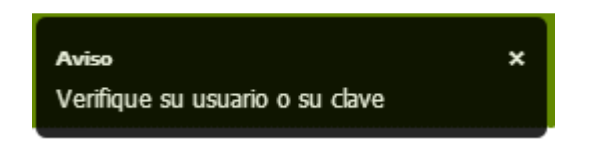

## **OLVIDO DE CONTRASEÑA**

1.- Ingresar a la pantalla de inicio de sesión del portal digital de Eucomex en la dirección http://fe.eucomex.com.mx y presionar la tecla "Enter".

2.- Dar clic en el link "¿Olvidaste tu contraseña?"

3.- En la ventana que aparece ingresar el correo electrónico con que se registró en el portal digital. Imagen 3.

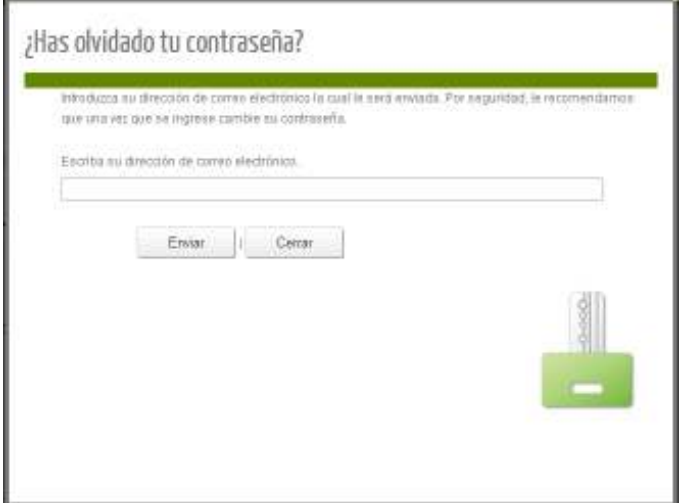

4.- Dar clic en el botón "Enviar".

5.- Revisar su correo electrónico en donde recibirá un correo con los datos para el ingreso.

## **SOLICITAR CAMBIO DE CORREO ELECTRONICO REGISTRADO**

Cuando se solicita recuperar la contraseña de un cliente y/o proveedor y el correo electrónico que solicita la pantalla ya no es vigente o no existe más, lo que requiere es solicitar por correo electrónico a su representante de Crédito y cobranza o su representante de compras le sea actualizado el correo electrónico y en donde tendrá que especificar el nuevo correo para que este sea actualizado y avisado para que pueda recuperar dicha contraseña ya que el personal de

Eucomex no tiene acceso a esta recuperación y sólo puede ser recuperada de la forma antes mencionada.

Una vez recibido el correo electrónico por parte de su representante de Crédito y Cobranza o de su representante de compras, en ese momento usted podrá realizar los pasos indicados en la sección de este manual con el título "OLVIDO DE CONTRASEÑA".

## **INFORMACIÓN DEL MANUAL DE INGRESO**

Código del manual: MPDI-01.

Fecha revisión: Junio 2013.

Versión: 02.